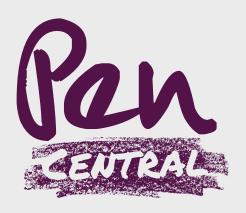

# USER GUIDE

central.penunderwriting.co.uk

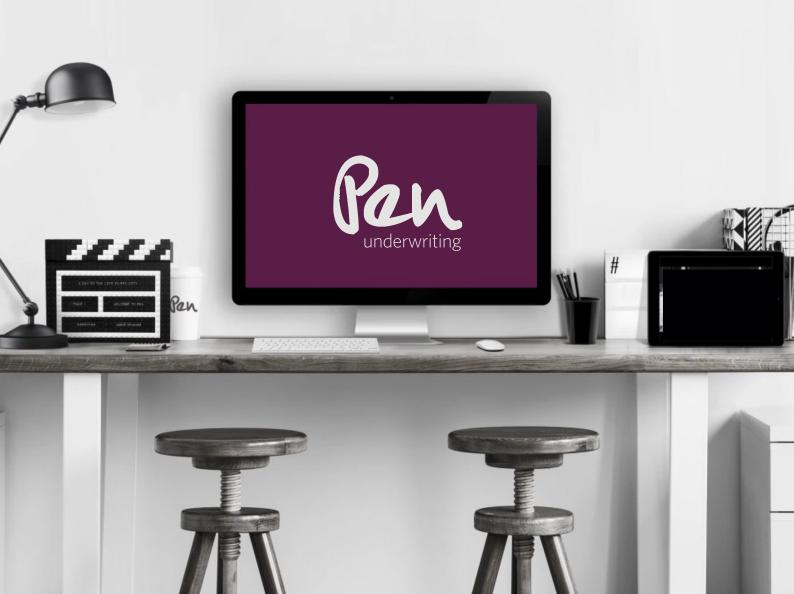

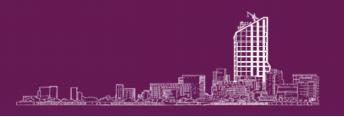

# TABLE OF CONTENTS

| PEN CENTRAL             | 3  |
|-------------------------|----|
| GENERAL INFORMATION     | 3  |
| C O N T A C T           | 3  |
| GETTING STARTED         | 4  |
| LOGIN PAGE              | 4  |
| NEW USERS               | 4  |
| EXISTING USERS          | 4  |
| DASHBOARD               | 5  |
| TOP MENU BAR            | 6  |
| QUOTE TO BIND           | 7  |
| PREPARE A QUOTE         | 7  |
| APPLICATION IN PROGRESS | 8  |
| Q U O T A T I O N       | 9  |
| SAVED QUOTES            | 10 |
| CASE PAGE               | 11 |
| CLIENT PAGE             | 12 |
| QUOTE ACTIONS           | 13 |
| BOUND POLICIES          | 16 |
| BOUND ACTIONS           | 16 |
| R E N E W A L           | 24 |
| REFERRALS               | 26 |

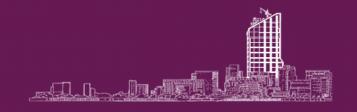

# PEN CENTRAL MAKES IT EASY TO DO BUSINESS

Pen Central is Pen's online e-trading platform for brokers. It's the quickest and easiest way to trade with Pen, giving you instant access to our expertise.

These user guidelines will take you through the typical journey from quote & bind, to mid-term adjustments, renewals, and cancellations.

Home-screens, navigation menus, etc. may differ depending on your facility and access.

If you have any problems or concerns, a member of our team is available to help by using the contact details below. Referrals are managed by our specialist underwriters.

e-Trading directly with Pen Central provides you with competitive quotes, the control to flex-commission rates, full life-cycle support (from quote to MTAs to renewal), claims data, white-labelling and monthly bordereaux reports for cover-holders, all in one place.

#### GENERAL INFORMATION

We recommend using Chrome as your default web browser for best experience.

To access Pen Central use the following URL:

https://central.penunderwriting.co.uk/iau live/eis/penuw.html#login

TOP TIP

Save as your favourite for quick access

#### CONTACT

#### TO REGISTER

If you are not yet registered on Pen Central or have any questions, one of our team will help you with your enquiry.

Email: central@penunderwriting.com

#### TROUBLE SHOOTING

Refer to the 'Contact our employees' box when viewing a specific risk for a list of contacts who will help.

3

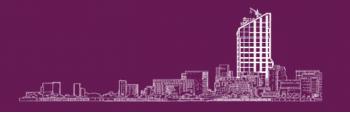

# **GETTING STARTED**

#### LOGIN PAGE

#### NEW USERS

All brokers with TOBA with Pen have access to Pen Central. Request user login details by e-mailing <a href="mailto:central@penunderwriting.com">central@penunderwriting.com</a>

Once registered, you will receive an e-mail with your username and temporary password. Change your password to something memorable. Use these details to login to the portal.

#### EXISTING USERS

Forgot your password? Request a reset using the login page link

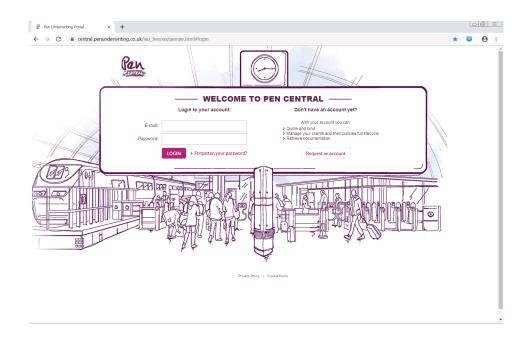

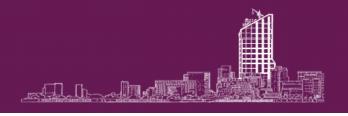

#### DASHBOARD

Your dashboard home-page lists all recently viewed clients. This makes it easy to manage work.

There are search facilities too if the client you're looking for isn't listed on the homepage.

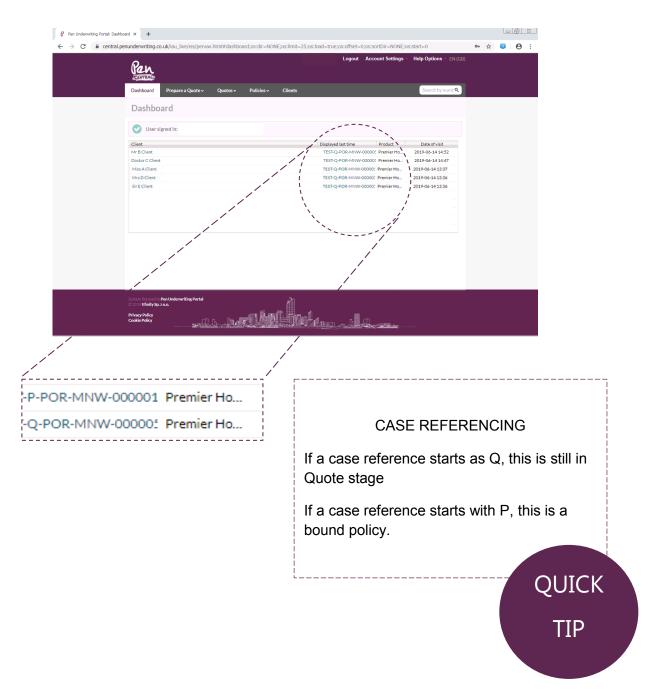

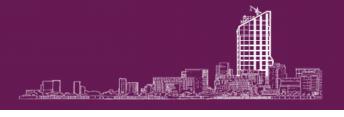

#### TOP MENU BAR

The menu bar offers quick navigation links to

- Dashboard
- Calculate premium (Excess of Loss only)
- Prepare a Quote
- Quotes
- Policies
- Clients

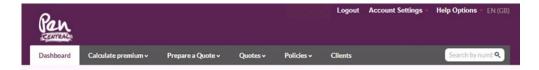

Move the mouse cursor over the menu bar options to view the drop-down lists.

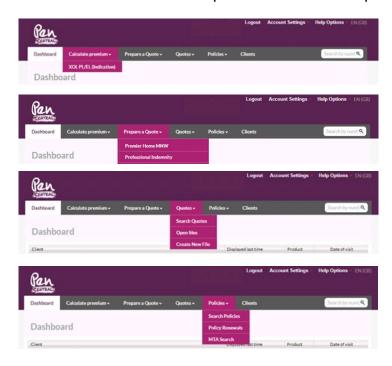

To change your password or personal information, click on Account Settings.

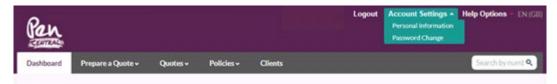

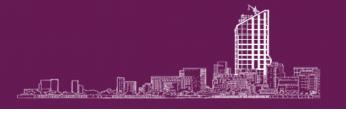

# QUOTE TO BIND

#### PREPARE A QUOTE

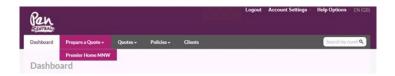

Select the product using the drop-down menu from 'Prepare a Quote'.

A pop-up box will appear to select the user account.

Select the user applicable to your application.

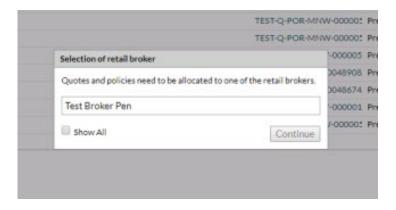

From there, you will go through to 'Application in Progress' screen.

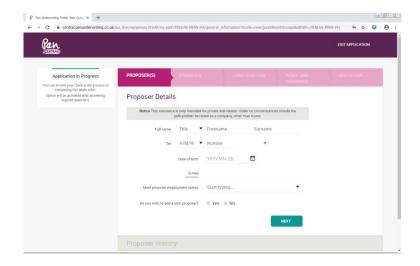

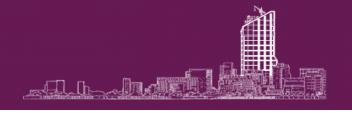

#### APPLICATION IN PROGRESS

'Application in Progress' are the stages, question sets and criteria to generate your quote.

Once these sections have been completed, you can click on any heading to take you back to any point of the quote journey before it is saved.

These journey headings will change depending on the product type and the question set applicable. Some have 5 headings, others might have 2 headings. The question sets will vary for each product too.

\*Examples from Premier Home MNW and Cyber:

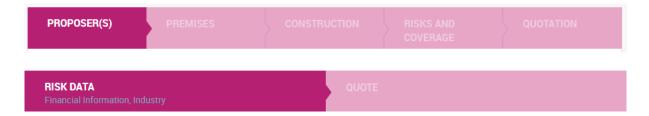

To exit and abandon the quote at any point click 'Exit Application', top right hand side of the screen.

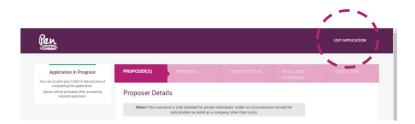

**NOTE** – available for MNW, click 'send invitation' to e-mail the question set directly to the client' and save time filling in the details.

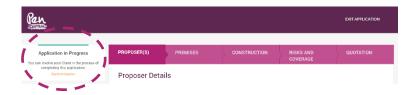

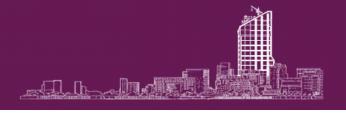

#### QUOTATION

The final stage of 'Application in Progress' is your quote before it has been saved.

At this point, you will be able to see the premium breakdown, and options to alter variables, if available to the product.

#### EXCESS

If applicable, this page allows you to select the level of excess.

Some excess rates are fixed depending on business turnover and level of liability cover required. Select the option best for your requirements.

#### SUMS INSURED

The table view breaks down the sums insured and price of quote including IPT.

#### MAKING CHANGES

Make any changes needed before proceeding to Save Quote.

**NOTE** – Changes can be made after it has been saved.

#### REFERRALS

If any of the quote information lies outside of the portal's acceptable terms, you will be notified at this stage to send a referral to the Underwriting team.

The Underwriting team will be in contact with you to find a suitable solution for your client.

#### PROCEED TO SAVE QUOTE

Once all information is correct, click 'SAVE QUOTE'.

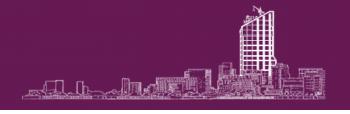

#### SAVED QUOTES

There are different routes to return to a saved quote.

Your dashboard home-page will list the most recent client files for easy access.

Click either the client name or the reference number if it's available.

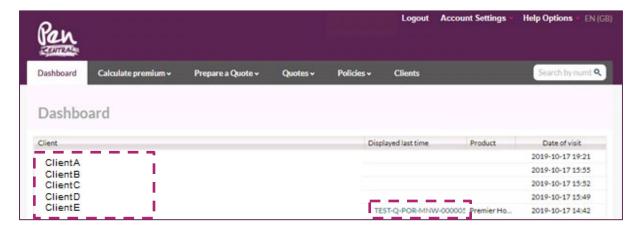

- The Quote reference is the most direct, taking you immediately to the quote.
- The Client reference takes you to client page which shows, all saved quotes, policies, claims, and history log.

#### Other search functions

Without using the dashboard links, direct to either 'Quotes' or 'Clients' tab where there are search functions to find the client or risk.

Enter client name into the relevant field and click 'search'.

All search returns will be listed in the lower half of the screen.

Select the client name and product you want to review from the search results.

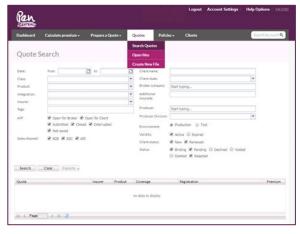

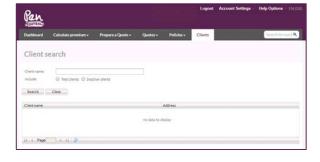

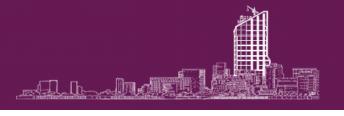

#### CASE PAGE

Viewing the specific 'Case page' will look like this, with slight differences at quote and bound stages:

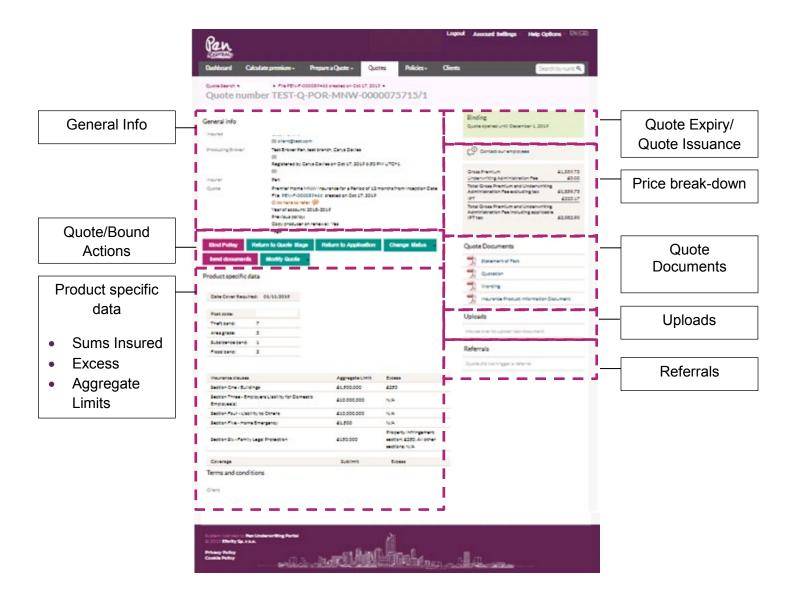

**NOTE:** Use the 'Uploads' section to submit documents to support a referral.

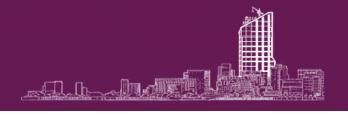

#### CLIENT PAGE

A 'Client page' is created instantly following the first 'Saved Quote'.

This page holds all quotes, policies, claims and activity relating to one specific client.

**NOTE** – When a quote is bound, a new record will appear under the 'Policies' section. This will have a new reference number. The original quote reference will still be visible under 'Quotes'.

The 'Client page' also stores product files to filter activity by product line.

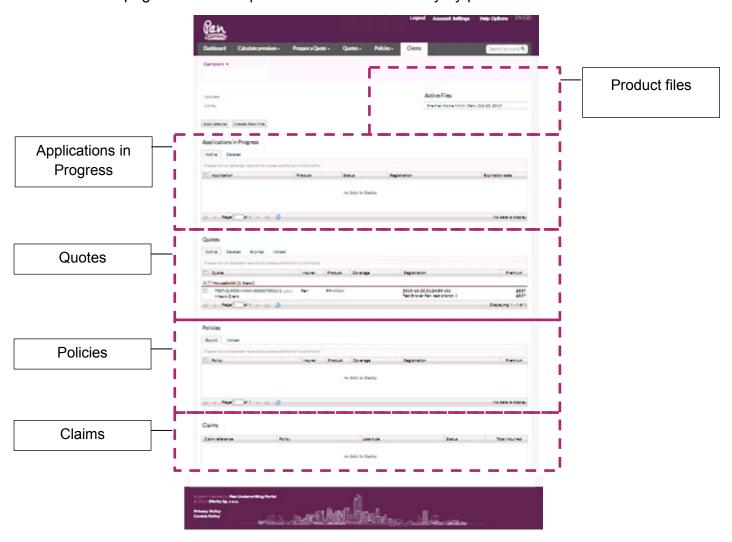

**NOTE:** The premiums on this page do not include IPT.

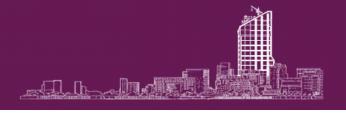

#### QUOTE ACTIONS

At quote stage, there are 5 quick link action buttons on the 'Case page':

- 1. Bind Policy
- 2. Return to Quote Stage
- 3. Return to Application
- 4. Send documents
- 5. Modify Quote

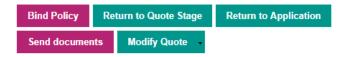

#### BIND POLICY

When the quote information is finalised, select 'Bind Policy' from the available actions on the 'Case page'.

A pop-up box will appear to allow you to re-allocate the client to another member of your firm. Click 'Continue'.

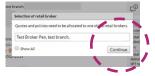

Select the inception date for the policy and proceed to 'Bind Policy'

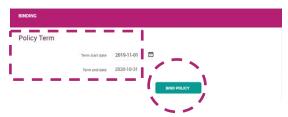

The policy is now bound and you will return to the 'Case page' which now has a list of new actions, cover required date and issuance date.

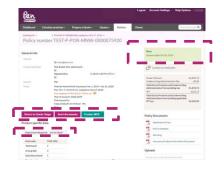

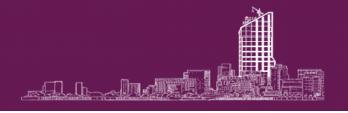

#### QUOTE ACTIONS BEFORE YOU 'BIND POLICY'

#### RETURN TO QUOTE STAGE

This option takes you back to the final quote stage of 'Application in Progress'.

A pop-up box appears to allow you to re-allocate the client to another member of your firm.

Any change made doesn't override your original quote and instead creates a new record based on the revised information.

The next time you view the 'Client page', you will see an additional quote logged.

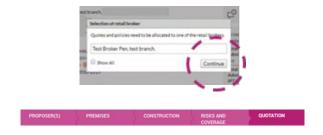

#### RETURN TO APPLICATION

Similar to the above, this option takes you back to 'Application in Progress', but directly to the risk details.

A pop-up box appears to allow you to re-allocate the client to another member of your firm.

Any change made doesn't override your original quote and instead creates a new record based on the revised information.

The next time you view the 'Client page', you will see an additional quote logged.

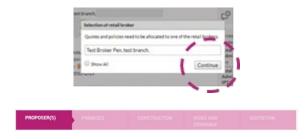

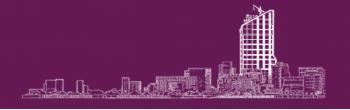

#### SEND DOCUMENTS

A pre-built form allows you to send insurance documents easily and securely between relevant parties. This includes Quote Schedule and Wording, Statement of Fact and Summary of Cover.

Select the recipients (insured/broker/producer/admin/custom)

Include an optional message before clicking 'Send'.

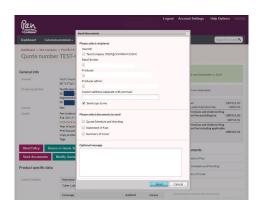

#### MODIFY QUOTE

Commission Sacrifice. If applicable to the product, Modify Quote allows you to modify your commission rate by using a sliding bar.

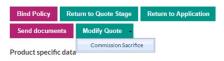

Click 'Modify Quote' to view the drop down menu and select 'Commission Sacrifice'.

On the next screen, select the commission rate using the scale and select if the commission rate will carry through to renewal. Include Comment.

Click 'Modify Quote' to save.

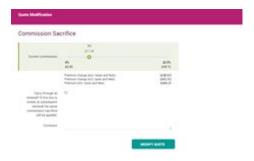

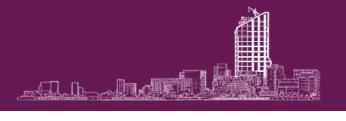

# **BOUND POLICIES**

Once a policy is bound, a new list of actions is available. These are:

#### BOUND ACTIONS

- 1. Return to Quote Stage
- 2. Send Documents
- 3. Product MTA

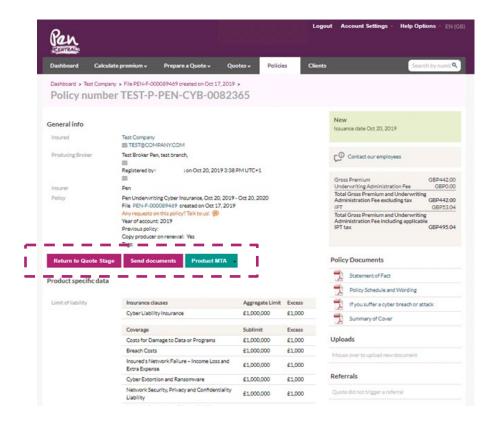

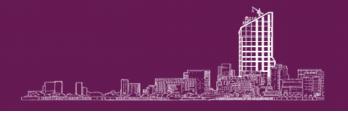

#### RETURN TO QUOTE STAGE

This option doesn't cancel or alter the policy.

This allows you to use the same information to re-quote.

If saved, the next time you view the 'Client page', you will see an additional quote line.

#### SEND DOCUMENTS

This is the same function as the 'Send Documents' under 'Quote Actions'.

Send Quote Schedule and Wording, Statement of Fact or Summary of Cover to any parties involved at anytime using the pre-built form.

#### PRODUCT MTA

Click 'Product MTA' to view the drop-down sub-menu.

Depending on the specific product criteria, the drop-down menu may vary.

Typically, the options will be 'Re-underwrite' and 'Change of Expiry'.

\*Examples from Premier Home MNW and Cyber

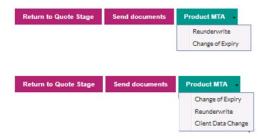

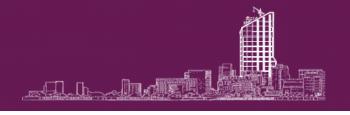

#### PRODUCT MTA continued

RE-UNDERWRITE

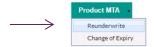

'Re-underwrite' allows you to make mid-term adjustments during the dates a policy is active.

First, select the date required for the MTA to take effect and proceed through the steps to make your alterations.

You can return to any stage by clicking the headings.

\*Examples from Premier Home MNW

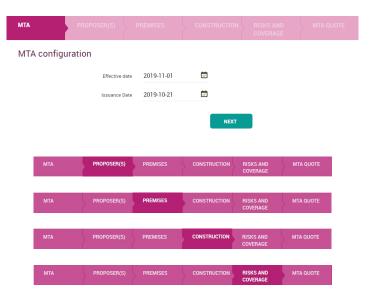

At 'MTA QUOTE' review the 'MTA premium' and click next

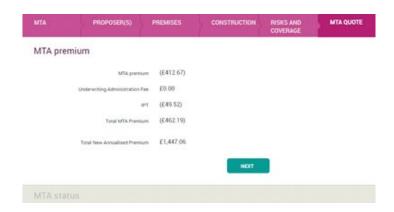

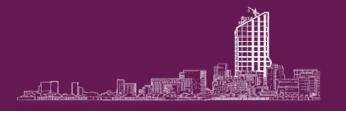

#### PRODUCT MTA continued

RE-UNDERWRITE continued

The next screen will highlight any referral requirement. Follow any instructions given.

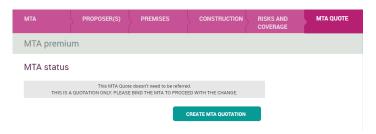

If no referral is needed, click 'CREATE MTA QUOTATION'

**NOTE** - Your MTA is not yet bound.

The next screen takes you back to the 'Case page' which now includes 'Policy versions' at the top of the screen. This includes the original policy reference and the new MTA reference. With newest versions listed first.

There is also a new set of actions:

- Bind
- Send documents
- MTA Quote Modification

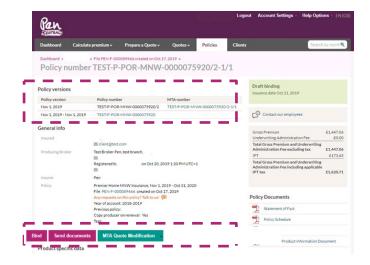

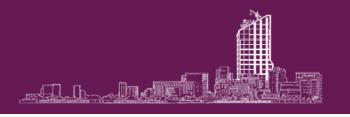

#### PRODUCT MTA continued

RE-UNDERWRITE continued

#### BIND

Click 'Bind' to accept the MTA premium and changes.

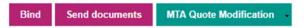

A pop-up box appears to add comments to the changes. Click 'OK' to continue

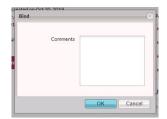

#### **COMMENT BOX**

Use a reference system to log MTAs.

That will help with any query relating to the MTA should you need it and enable better MI and data analysis.

|-----

#### **NOTE** - The MTA is now bound.

You will return to the 'Case page' with the actions list returning to the 'Bound actions'.

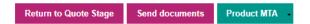

20

QUICK

TIP

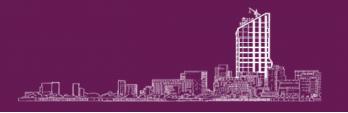

#### PRODUCT MTA continued

RE-UNDERWRITE continued

#### SEND DOCUMENTS

Ensure you are viewing the latest MTA version listed in 'Policy versions' on the top of the screen to send the latest Quote Schedule and Wording, Statement of Fact or Summary of Cover to any parties involved at anytime using the pre-built form.

#### MTA QUOTE MODIFICATION

Click 'MTA Quote Modification' to view the drop-down sub-menu.

**NOTE** - Depending on the specific product criteria, the drop-down menu will vary.

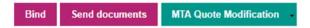

The options available allow you to amend the MTA before binding to include:

- additional clauses
- premium options
- extensions
- endorsements.

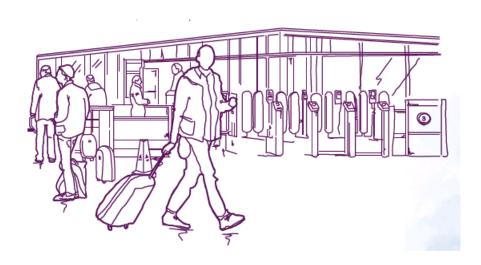

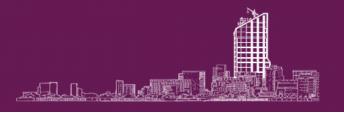

#### PRODUCT MTA continued

#### CHANGE OF EXPIRY (CANCELLATIONS)

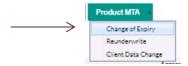

'Change of Expiry' from the 'Product MTA' drop-down menu allows you to cancel the policy or alter the expiration date for specified reasons.

\*Example from Cyber

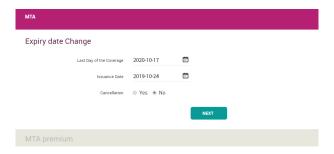

- Input date as 'Last Day of the Coverage' (future date)
- Input date as 'Issuance Date' (effective as of)
- Select either 'Yes' or 'No' as cancellation
  - Yes is a straightforward cancellation
  - No is to extend the expiration date for specified reasons (limit of extension is at discretion of Pen)
- Click 'NEXT'

On the 'MTA premium' page, review premium and click 'QUOTE MTA' to proceed

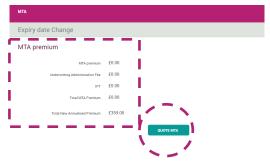

**NOTE** - Your Change of Expiry MTA is not yet bound.

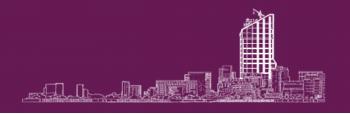

#### PRODUCT MTA continued

CHANGE OF EXPIRY (CANCELLATIONS)

continued

The next screen takes you back to the 'Case page' which includes a new line under 'Policy versions' at the top of the screen. Newest versions are listed first.

As with the 're-underwrite' options (page 18), the available actions on this page are:

- Bind
- Send documents
- MTA Quote Modification

#### BIND

Click 'Bind' to accept the Change of Expiry (Cancellations) MTA.

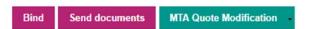

A pop-up box appears to add comments to the changes.

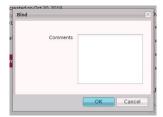

Click 'OK' to continue

**NOTE –** Your MTA Change of Expiry (Cancellations) is now bound.

You will return to the 'Case page'.

#### **COMMENT BOX**

Use a reference system to log MTAs.

That will help with any query relating to the MTA should you need it and enable better MI and data analysis of cancellation reasons.

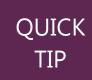

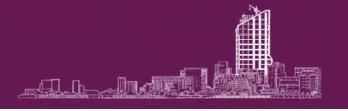

# RENEWAL

Renewal policies can be found through the 'Policy Renewals' search function available from the 'Policies' menu bar.

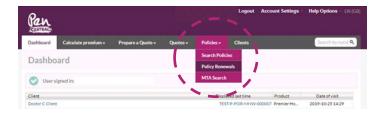

If a list of policies isn't automatically shown, type your company name in the 'Broker company field' and click 'search'.

Any policy due for renewal will be listed in the lower half of the screen.

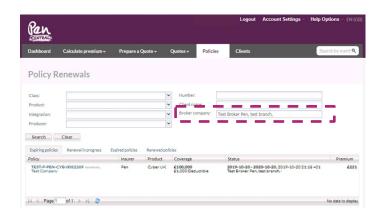

You will also see 'RENEWAL' beside the policy reference

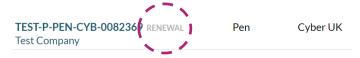

Use the filter tabs to view expiring policies, renewal in progress, expired policies or renewed policies

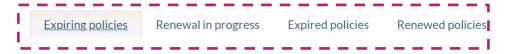

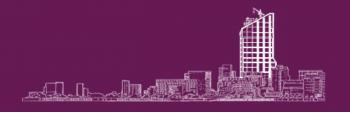

#### RENEWALS continued

Select the case reference you wish renew.

Viewing the 'Case page' review the sums insured, make any changes by clicking 'MTA Quote Modification'.

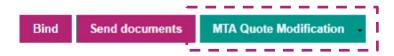

Once the information is finalised, click 'Bind' to accept.

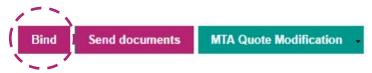

#### **NOTE** – The renewal is now bound.

Pen will send automated renewals reminders to the broker e-mail address linked to the policy.

\*Example from Premier Home MNW

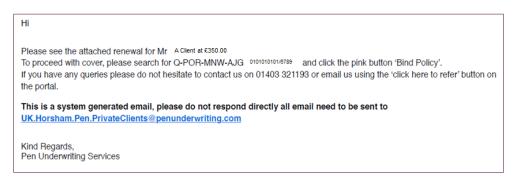

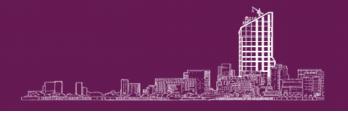

### REFERRALS

Any case with a pending referral will be made visible with a red indications next to the quote reference number.

View the 'Client page' and scroll to the 'Quotes' section.

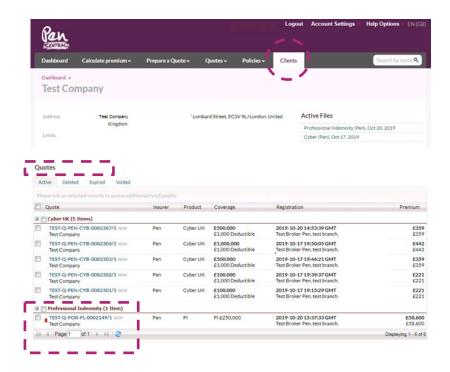

The red indictor is to the left of the reference.

The Underwriting team will contact you to find a suitable solution for your client.

To send documents to support a referral use the 'Uploads' section found on the top right-hand side of the 'Case page', below 'Quote Documents' and above 'Referrals'.

The 'Referrals' section outlines any reason for the referral.

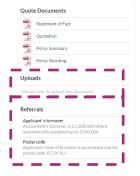

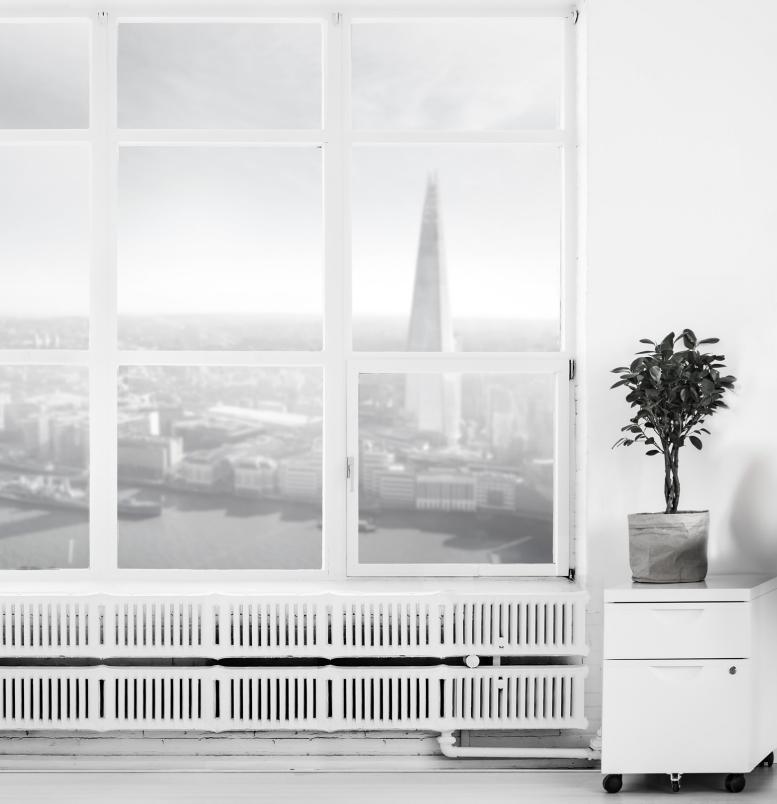

# PEN UNDERWRITING

67 Lombard Street London, EC3V 9LJ United Kingdom

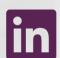

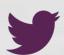

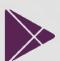

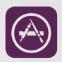

www.penunderwriting.co.uk www.linkedin.com/company/pen-underwriting-uk @Pen\_UW\_UK

Pen Underwriting Limited is authorised and regulated by the Financial Conduct Authority (FCA number 314493). Registered Office: The Walbrook Building, 25 Walbrook, London EC4N 8AW. Registered in England and Wales. Company Number: 5172311.

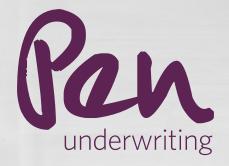